# **Schedule analysis**

The Schedule Analysis window allows you to schedule a regular SQL Doctor analysis on your SQL Server instance. Scheduled analyses are an important way to track the health of your SQL Server environment. To get the most out of SQL Doctor, IDERA recommends that you schedule the analysis to run during busy periods or during times your SQL Server users are experiencing problems.

By default, SQL Doctor performs a full analysis for five minutes, using the general settings defined for the target SQL Server instance. A full analysis collects and examines performance metrics from all available analysis categories.

SQL Doctor allows you to schedule a future analysis on a single SQL Server instance. You can perform manual analyses on an unlimited (i) number of SQL Server instances.

## Access the Schedule Analysis window

You can access the Schedule Analysis window by clicking **Edit > Schedule Analysis** or by clicking **Schedule Analysis** on the right side of the SQL Doctor toolbar.

### Schedule an analysis

#### **To schedule an analysis:**

- 1. Access the Schedule Analysis window by clicking **Schedule Analysis** on the right side of the SQL Doctor toolbar.
- 2. On the Schedule Analysis window, click **Run a routine checkup of my SQL Server** to enable scheduling.
- 3. Select the target SQL Server instance using the **Server Name** drop-down option.
- 4. Choose to run the analysis either daily or weekly using the **Recurrence** drop-down option.
- 5. Select the time you want the analysis to start using the local time of the SQL Doctor computer. For best results, select a time when the SQL Server instance is busy.
- 6. Specify the total **Duration** (in minutes) that you want SQL Doctor to take collecting and analyzing data from this server.
- 7. Click **OK**.

#### **To cancel a scheduled analysis:**

- 1. Access the Schedule Analysis window by clicking **Schedule Analysis** on the right side of the SQL Doctor toolbar.
- 2. On the Schedule Analysis window, select the target SQL Server instance using the **Server Name** drop-down option.
- 3. Clear the **Run a routine check of my SQL Server** check box.
- 4. Click **OK**. SQL Doctor displays a message alerting you that you are disabling the scheduled analysis checkup for a server.
- 5. Click **Yes**.

SQL Doctor provides complete SQL performance tuning. [Learn more](https://www.idera.com/productssolutions/sqlserver/sqldoctor) > >

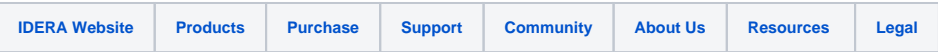